# **การ Setup HOSxP Version 4.0 เพื่อส่งข้อมูลประกันสังคม**

**การติดตั้ง HOSxP Version 4.0 นี้ต้องเชื่อมต่อ Internet** 

1. ไปที่หน้า web สสจ.พระนครศรีอยุธยา หน้า **ดาวน์โหลด** tab **โปรแกรมสาธารณสุข**

หัวข้อ **HOSxP XE V4**

Link

[https://www.ayo.moph.go.th/main/index.php?mod=Downloads&file=index&op=downloadsDe](https://www.ayo.moph.go.th/main/index.php?mod=Downloads&file=index&op=downloadsDetail&id=92e47b065411c9f231281c07115edeb) [tail&id=92e47b065411c9f231281c07115edeb](https://www.ayo.moph.go.th/main/index.php?mod=Downloads&file=index&op=downloadsDetail&id=92e47b065411c9f231281c07115edeb)

Download Application Download และติดตั้ง

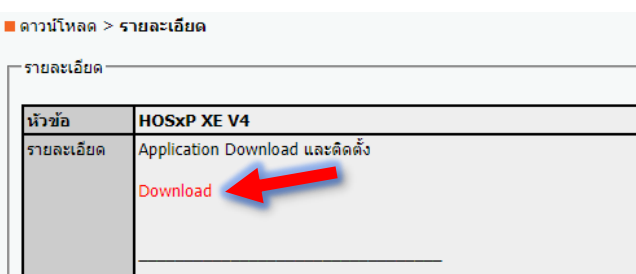

2. เปิด **BMSHOSxPXE4CloudApplicationInstaller.exe**

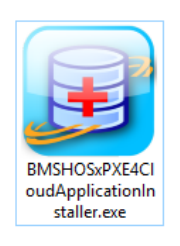

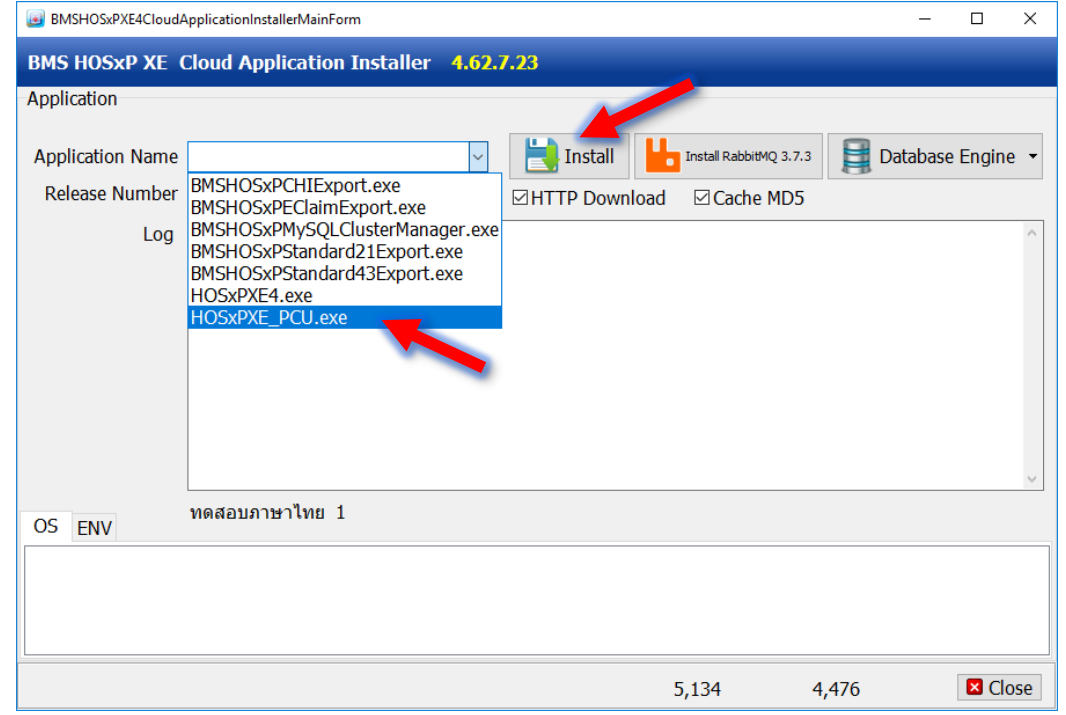

เลือก **HOSxPXE\_PCU.exe** >> **Install**

## 3. รอ >> เสร็จแล้วจะได้ Icon

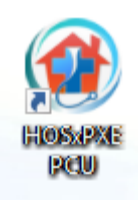

4. ให้ไปเปิด **HOSxP PCU V3** ที่ใช้อยู่ ไปที่ **Tools** >> **SQL Query**

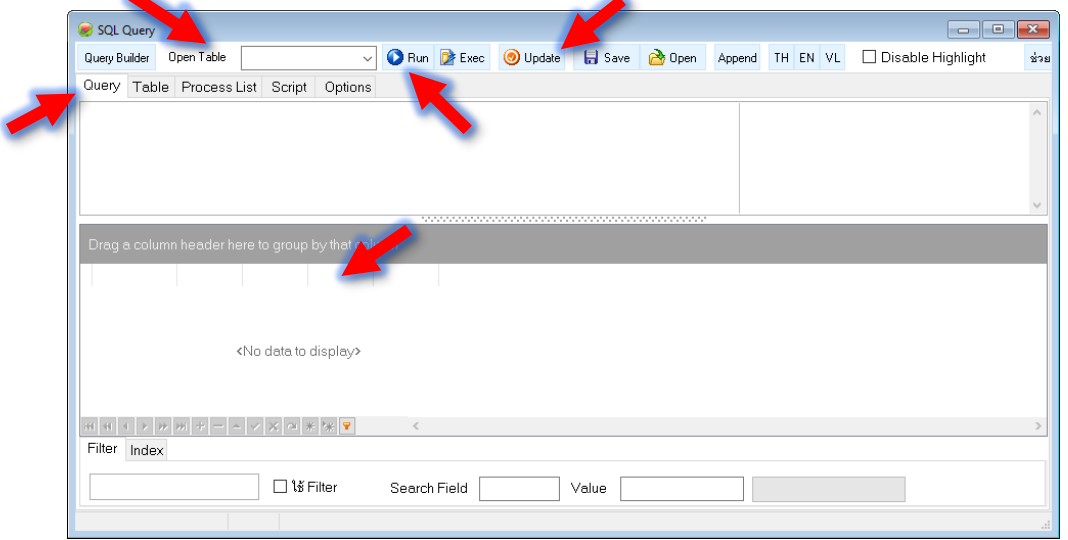

#### **Open Table**

เลือก **opdconfig** Run แก้ไข field **Emergency\_mode** ให้เป็น **Y** กด **Update** เลือก **hospital\_department** Run แก้ไข field **Name** สาขา ก ให้เป็น **ชื่อ รพสต.** กด **Update** ส่วน สาขา ข และ สาขา ค ที่มีอยู่จะลบทิ้งหรือปล่อยไว้คงเดิมก็ได้

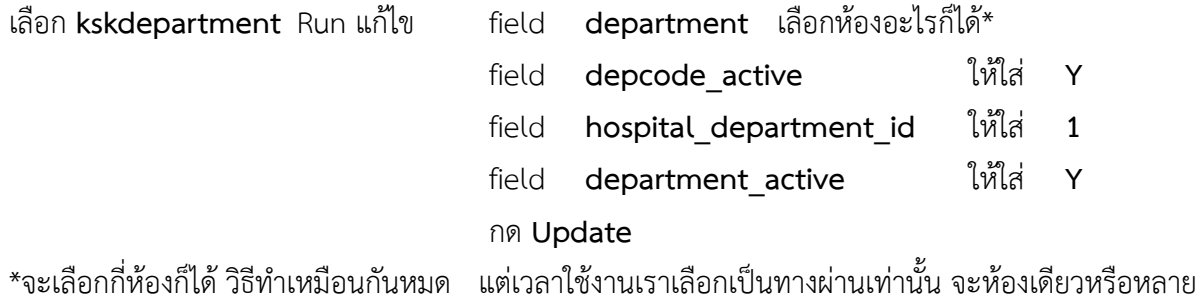

ห้องมีค่าเท่ากัน ยกเว้น สถานบริการที่แบ่งเป็นหลายห้องตามงานจริงๆ (ระบบจะเก็บ log แยกตามห้อง)

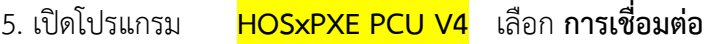

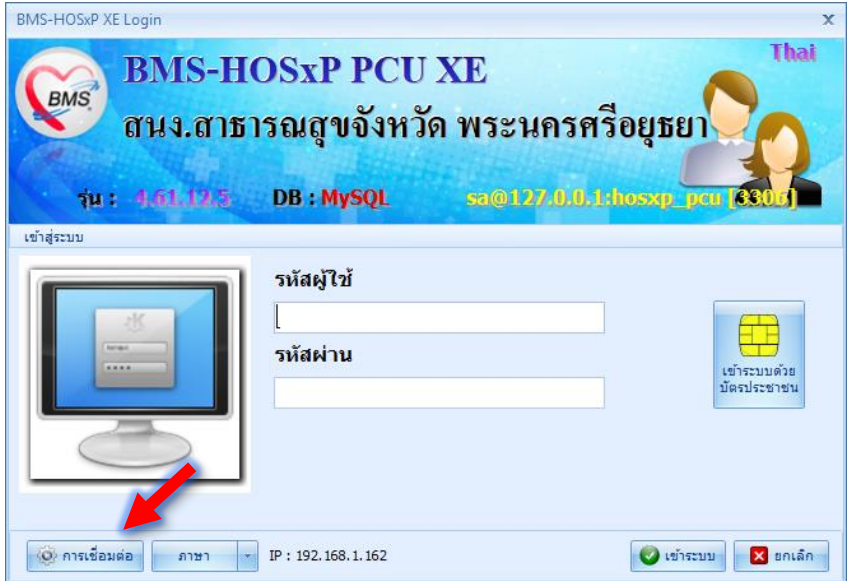

6. กำหนดค่า ชื่อเครื่อง หรือ IP >> **ทดสอบการเชื่อมต่อ** >> **บันทึก** >> **Upgrade Structure**

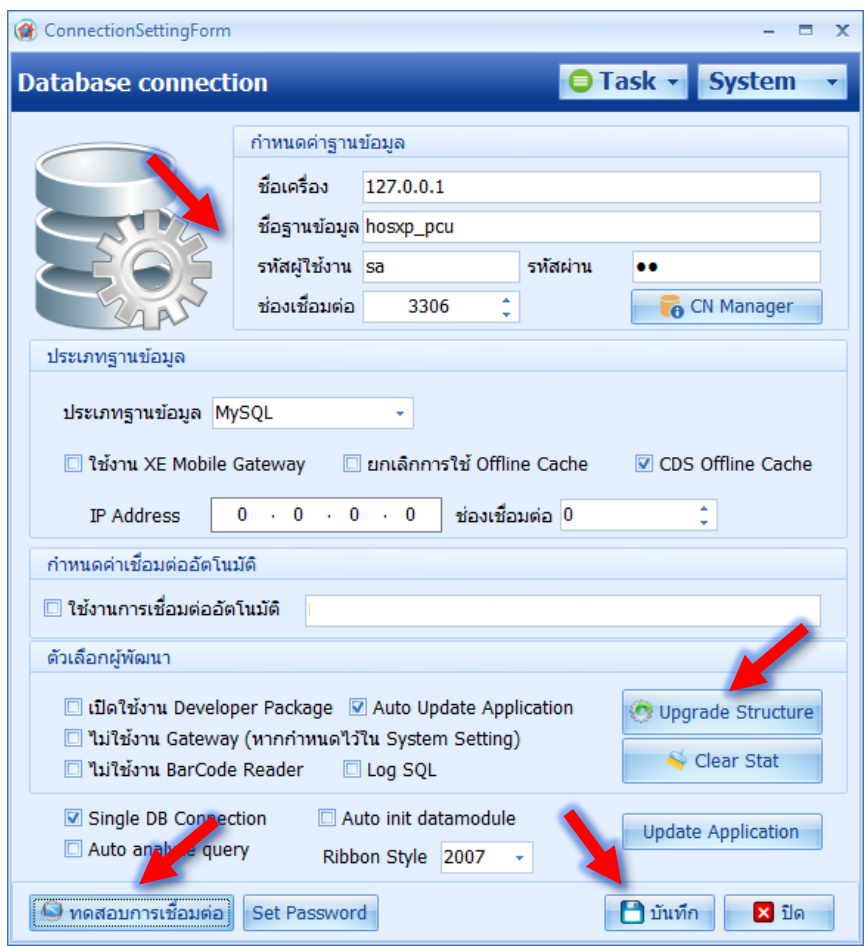

- 7. ใจเย็นๆ มันจะช้านิดนึง
- 8. ใส่ username password เดิม
- 9. **เข้าระบบ** >> **(ในเบื้องต้นให้ใช้เพื่อการส่งออกงานประกันสังคม เท่านั้น)**

**การตั้งค่าให้ HOSxPXE PCU ส่งออกประกันสังคม ใน HOSxP PCU V3**

10. ให้ไปเปิด **HOSxP PCU V3** ไปที่ **Tool** >> **SQL Query**

#### **Open Table**

เลือก **pttype\_price\_policy\_type** Run ให้กดเครื่องหมาย **+** ด้านล่างเพื่อ เพิ่ม Record แล้ว แก้ไข field **pttype\_price\_policy\_type\_id** ให้ใส่ **1** แก้ไข field **pttype\_price\_policy\_type\_name** ให้ใส่ **ค่าบริการทั่วไป** กด **Update** เลือก **pttype** Run แก้ไข field **pttype\_price\_policy\_type\_id** ให้ใส่ **1** ให้ครบทุก Record กด **Update**

11. ไปที่ **Tools** เลือก **System setting** เลือก **แพทย์/พยาบาล** เลือกบุคคลที่ต้องการแก้ไข **ช่องเลขที่ใบ ประกอบวิชาชีพ** ให้ใส่ ตัวอักษร+ตัวเลข ให้ได้ 6 หลัก (ต้องไม่เกินและไม่น้อยกว่า จุดนับเป็น 1 หลัก) หรือ ถ้าไม่มีให้ใส่ -99999 (ผู้ที่ให้การรักษาพยาบาลทุกคนถ้าเลขที่ใบประกอบวิชาชีพไม่ครบ 6 หลักต้องแก้ไข) เสร็จแล้ว **บันทึก** และ **ตกลง**

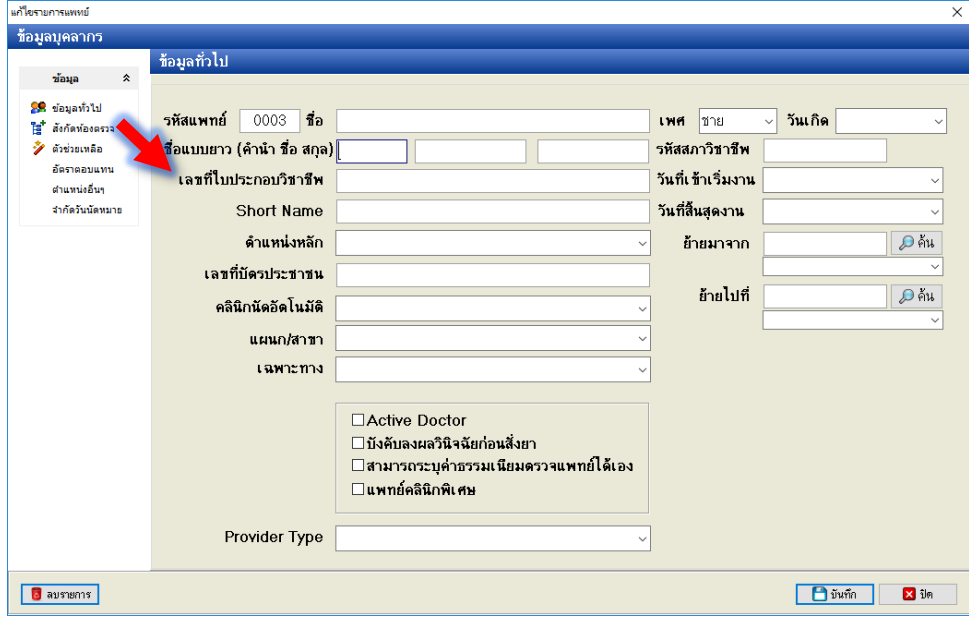

**การตั้งค่าให้ HOSxPXE PCU ส่งออกประกันสังคม ใน HOSxP PCU V4**

12. ให้ไปเปิด **HOSxP PCU V4** ไปที่ **Tools** เลือก **DISP** >> **รายการเวชภัณฑ์ยา** เลือกยาที่ต้องการจะตั้งค่า (แนะนำให้เลือกยาที่ผู้มีสิทธิ์ประกันสังคมต้องใช้ก่อน เช่น ไม่เลือกยาน้ำสำหรับเด็ก)

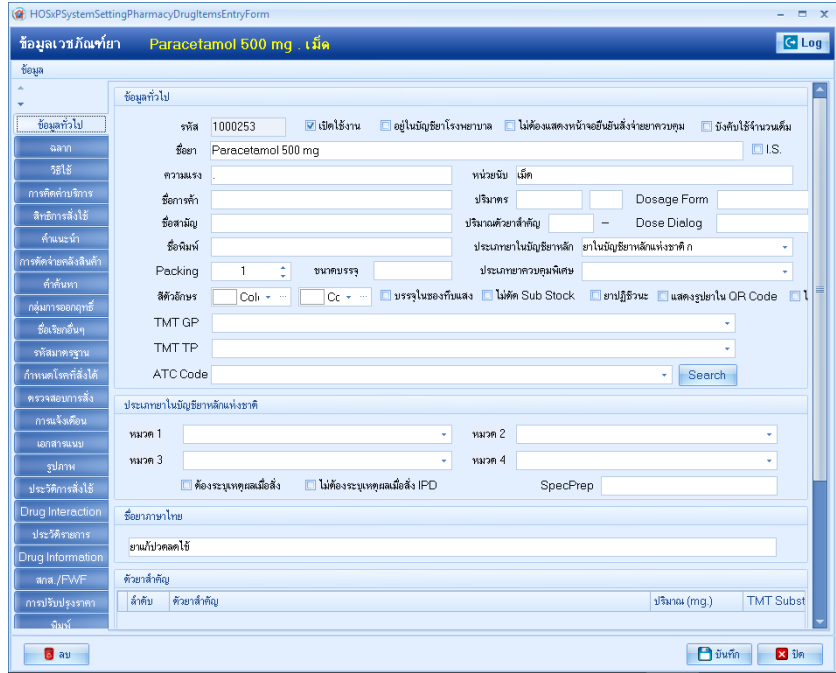

เลือก **การคิดค่าบริการ** >> **หมวดค่ารักษาพยาบบาล** เลือก **ยาในบัญชียาหลักแห่งชาติ**

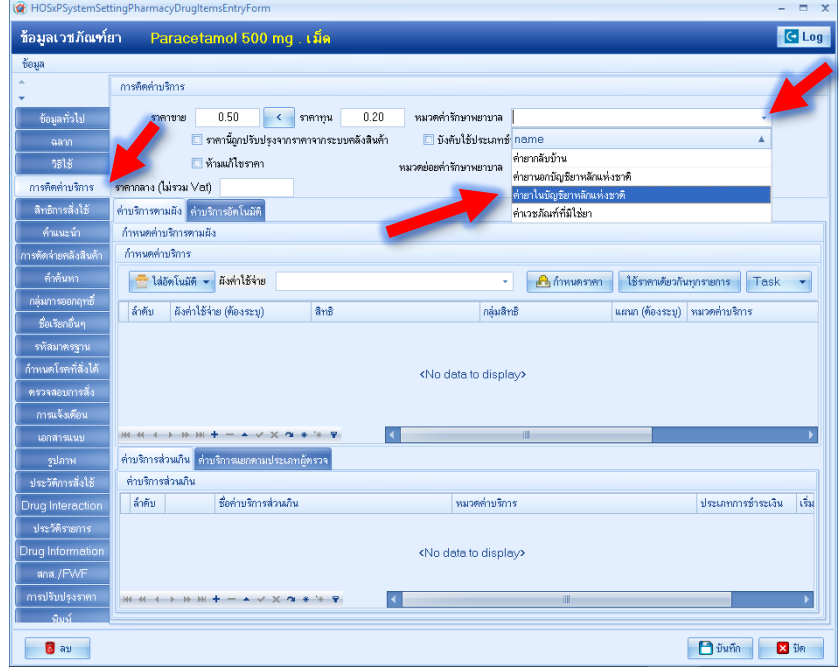

หรือ **ใน HOSxP PCU V3**

#### **Open Table**

เลือก **drugitems** Run แก้ไข field **income** ให้ใส่ **03** ในยาทุกตัวที่มี กด **Update (03=ค่ายาในบัญชียาหลักแห่งชาติถ้าไม่ใช่ต้องใส่เลขอื่น (สอบถาม Admin))**

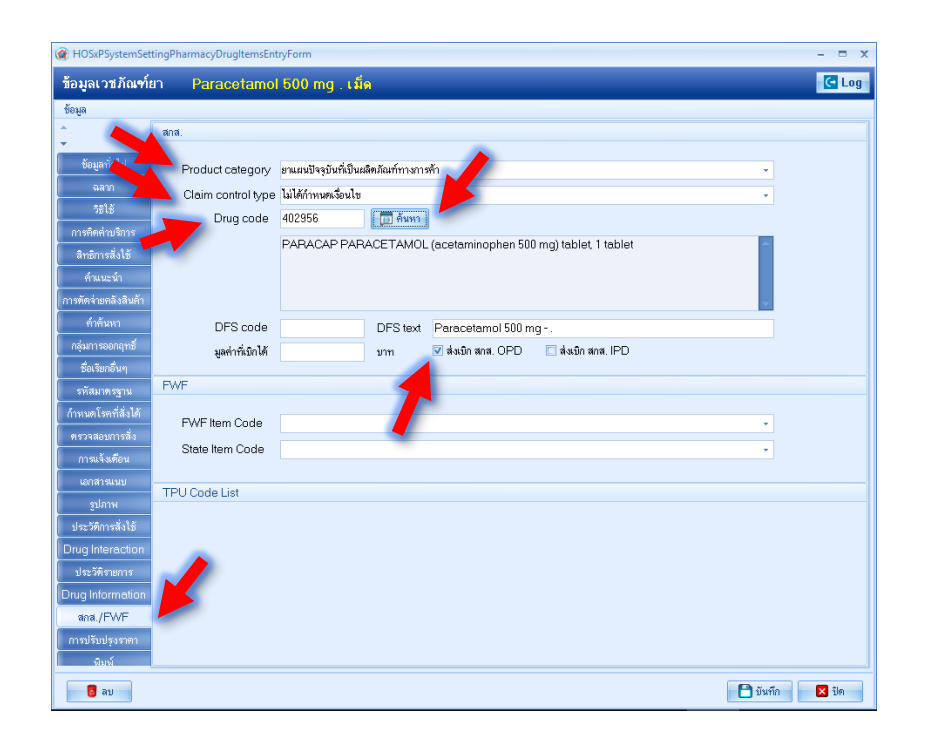

#### 13. เลือก **สกส/FWF**

**Product Category** >> **ยาแผนปัจจุบันที่เป็นผลิตภัณฑ์ทางการค้า** หรือยาแผนไทยที่ผลิตเป็นเอง **Claim control type** ให้ท่านเลือกเลยว่าเวลาจ่ายยาตัวนี้จะมีเงือนไขไหม **ไม่ได้กำหนดเงื่อนไข Drug code** ให้กด **ค้นหา** จะพบหน้าจอ ค้นหารหัส TMT TPU ให้พิมพ์ ชื่อยาที่ต้องการ แล้วกดค้นหา TMT และชื่อยาที่ค้นหาจะปรากฏขึ้น ให้เราเลือก TMT ที่เราต้องการได้เลย (ควรตรงกันกับของ รพ.ของท่าน หรือ รพ.สต.ในอำเภอเดียวกัน TMT ต้องเหมือนกัน) เมื่อเลือกได้แล้วกด ตกลง

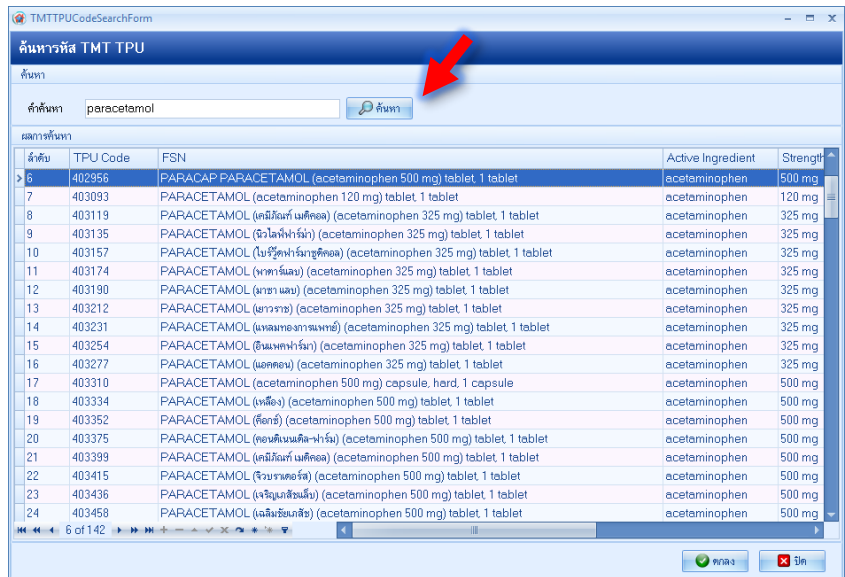

เมื่อได้หน้าจอนี้แล้ว ให้ท่านไปใส่ เครื่องหมายถูกที่ ช่อง **ส่งเบิก สกส OPD** เสร็จแล้วกด บันทึก เป็นอันเสร็จการเซ็ตข้อมูลยา 1ตัว ท่านต้องทำการเซ็ตแบบนี้ให้ครบทุกตัวในยาของท่าน **ยาแผนไทยที่เป็นผลิตภัณฑ์ทางการค้า** หรือ **ยาแผนไทยผลิตใช้เอง** ไม่ต้องใส่ Drug code ก็ได้

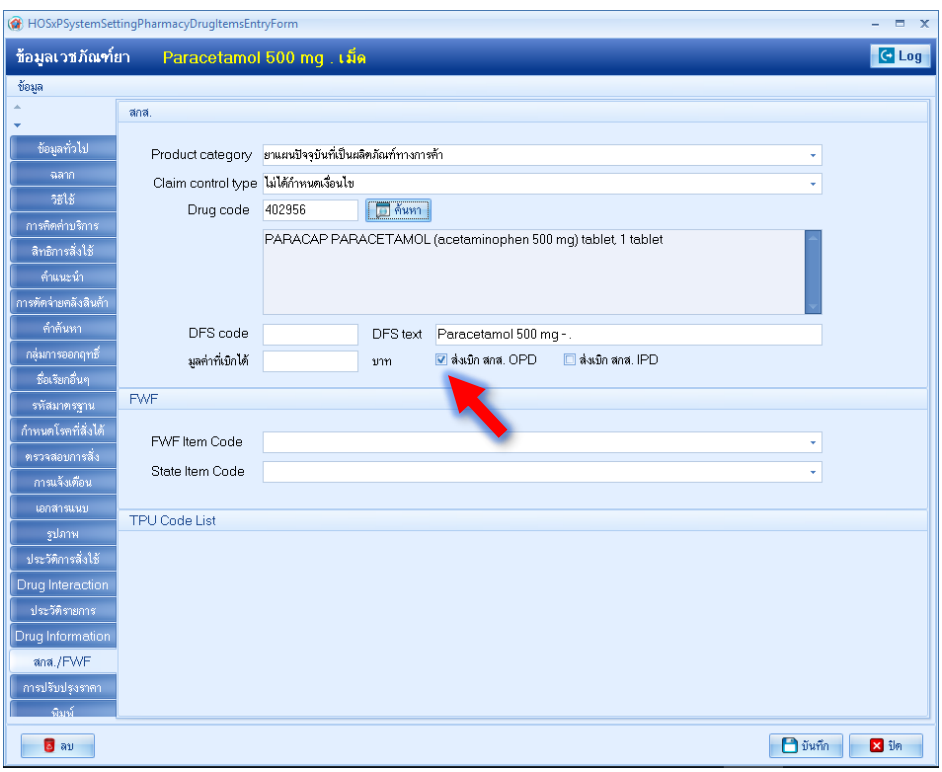

## **การส่งออกประกันสังคมใน HOSxPXE V4**

โดยการบันทึกข้อมูลการให้บริการใน **HOSxP V 3** ตามปกติ

1. เปิด **HOSxP PCU V3** เข้า One stop service ค้นหาชื่อผู้รับบริการ เลือก ชื่อที่ต้องการแล้ว เลือกตกลง จากนั้น คลิกส่งตรวจ เสร็จแล้ว**บันทึกข้อมูลตามปกติให้ครบถ้วน**

2. ใน **กรณีที่ผู้รับบริการมีสิทธิ์ประกันสังคม** และต้องการเรียกเก็บเงิน \* **ต้องเลือก สรุปค่าใช้จ่าย**

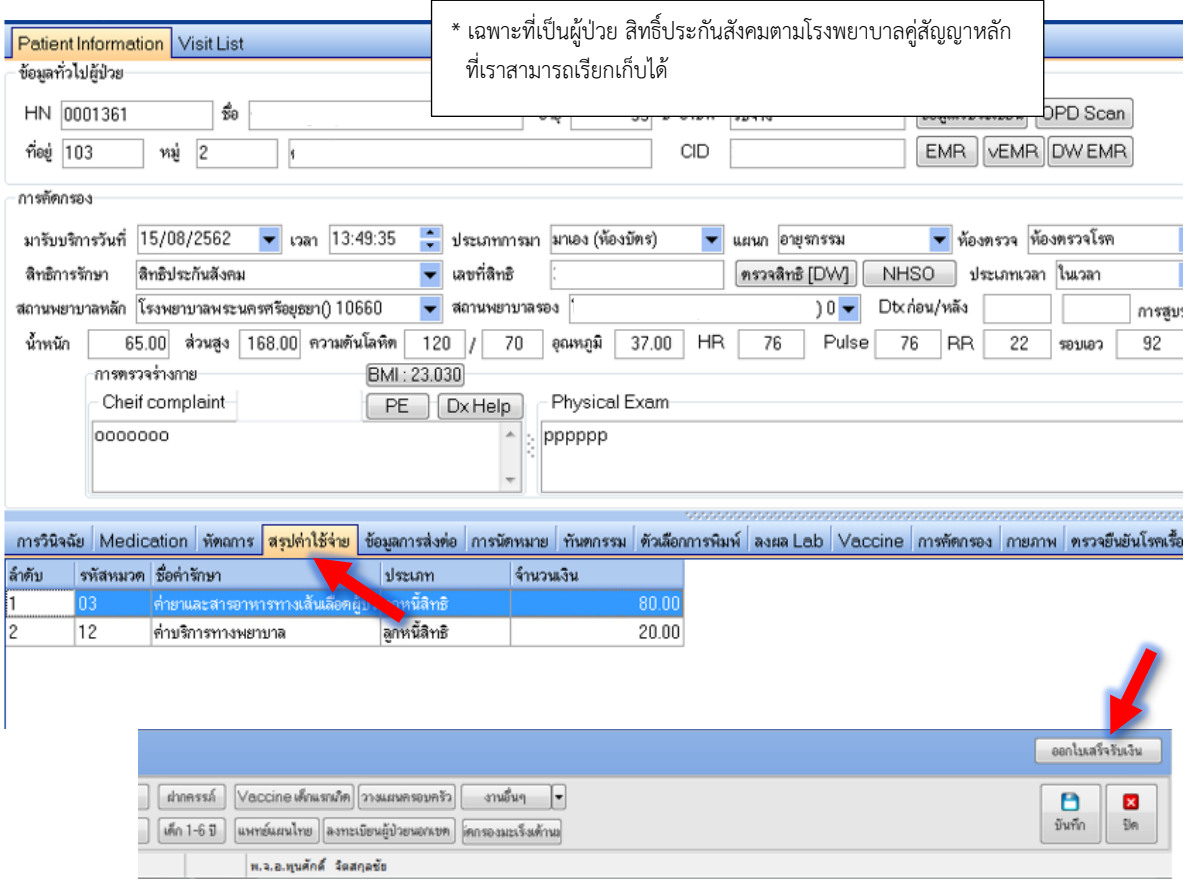

3. คลิกเลือก **ออกใบเสร็จรับเงิน** >> **บันทึกรายการ** >> ปิด **ห้าม บันทึกรายการซ้ำ**

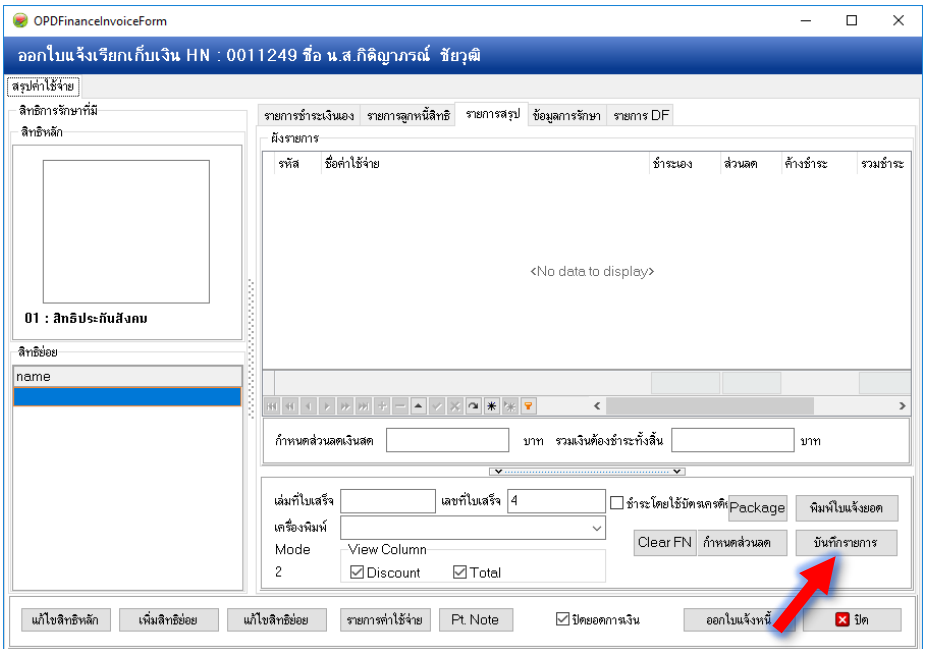

#### 4. เปิด **HOSxPXE V4** เพื่อส่งออกข้อมูลประกันสังคม ไปที่ **Tools** ไปที่ **Data Export** >> **ส่งออกข้อมูล ประกันสังคม**

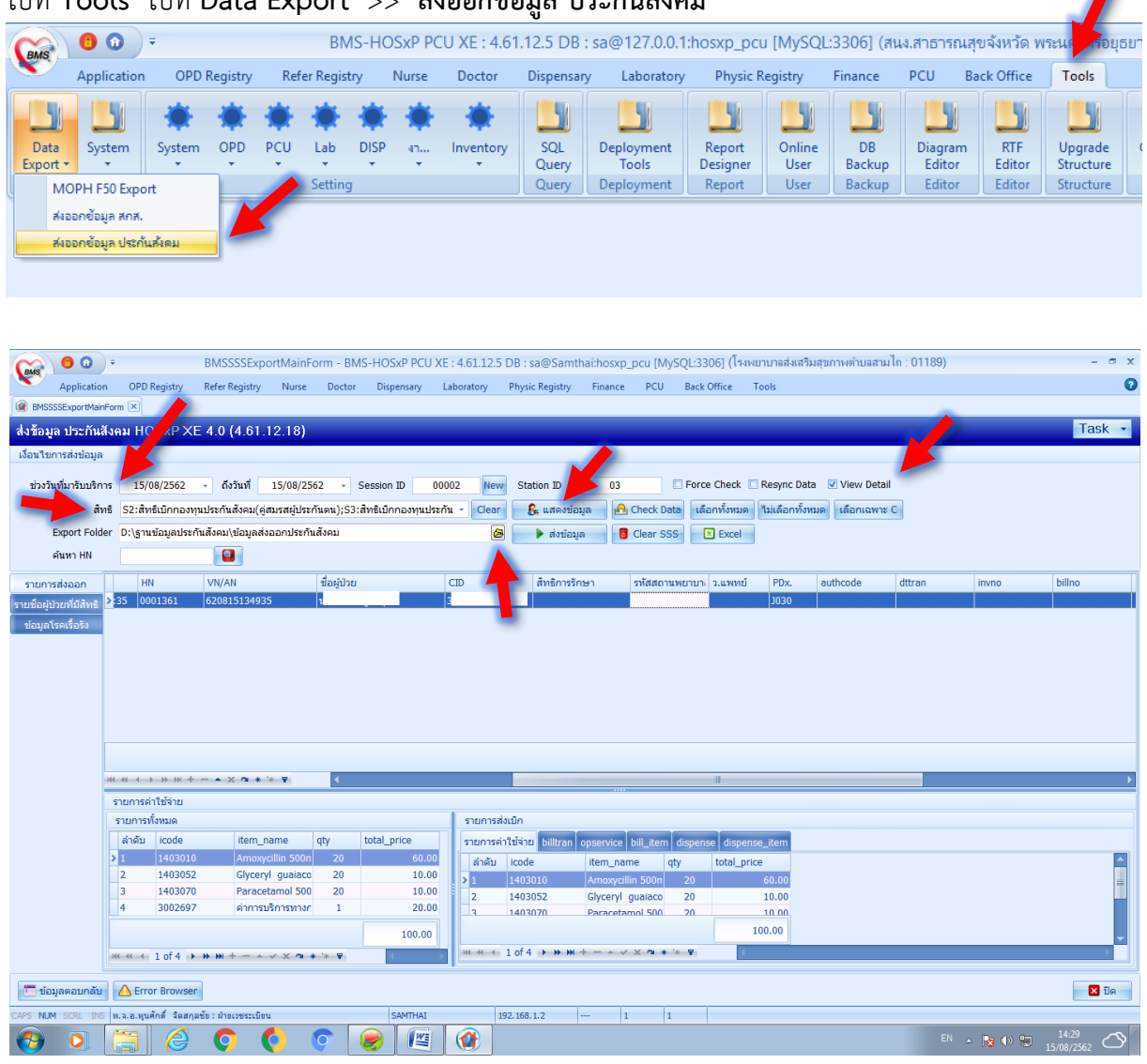

5. ตั้งค่า

**ช่วงวันที่มารับบริการ** Set ช่วงวันที่จะออกรายงาน **View detail** คลิก ในช่อง เพื่อให้ดูรายละเอียด ไม่ชอบเอาออกได้ **สิทธิการรักษา** เลือก สิทธิ์ประกันสังคม **Session id** ให้กำหนดเป็นตัวเลข 4 หลัก (ถ้าเกินจะส่งไม่ได้) หรือ คลิกที่ **New** เพื่อให้โปรแกรมจัดการให้ **Station id** ให้กำหนดเป็นตัวเลข 2 หลัก (ถ้าเกินจะส่งไม่ได้) **Export Folder** ให้กดปุ่ม **Browse** เพื่อเลือก Folder ที่จะเก็บ file ส่งออก เสร็จแล้วเลือก **แสดงข้อมูล**

ข้อมูลที่แสดง ยังไม่ครบถ้วน (ขาดสิทธิการรักษา,รหัสสถานพยาบาล,เลข ว.แพทย์ และเลข invno)

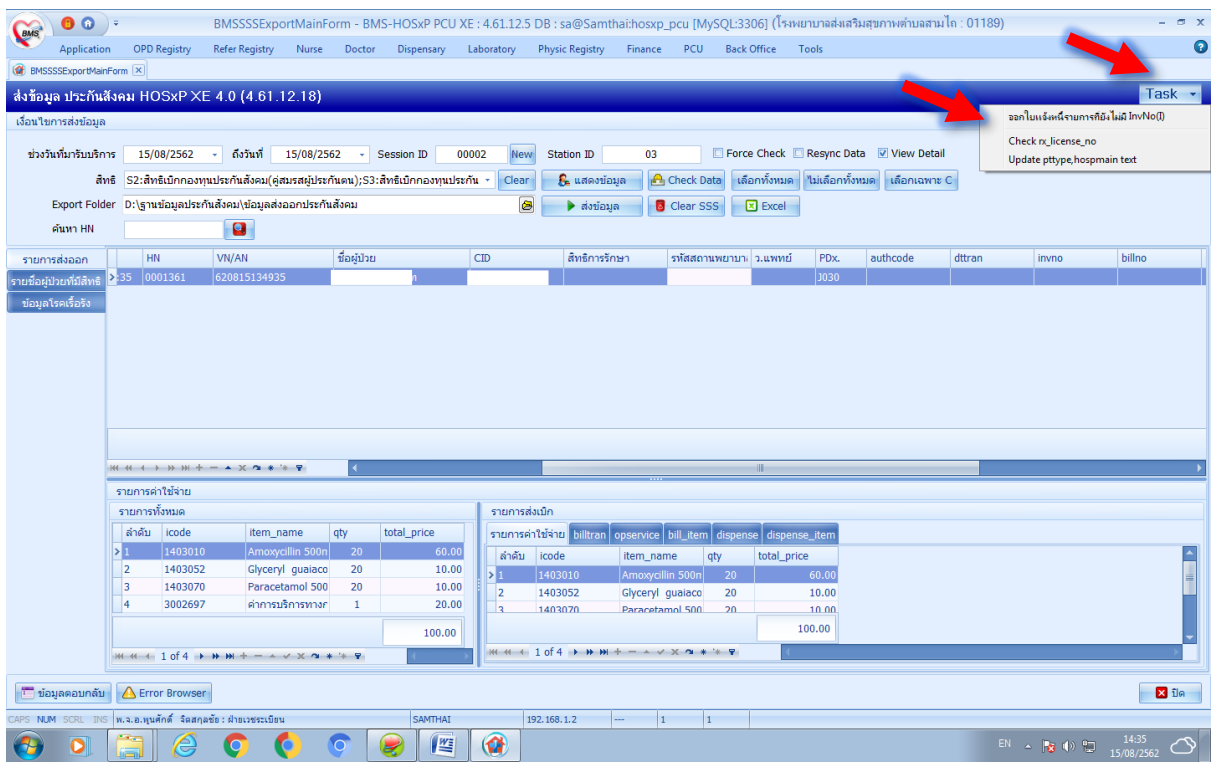

### 6. ให้ไปที่ **TASK** คลิกเลือก

**Update pttype,hospmain text**

**Check rx\_licence\_no**

เมื่อคลิกเลือกแล้วข้อมูลที่ขาดจะปรากฏขึ้น

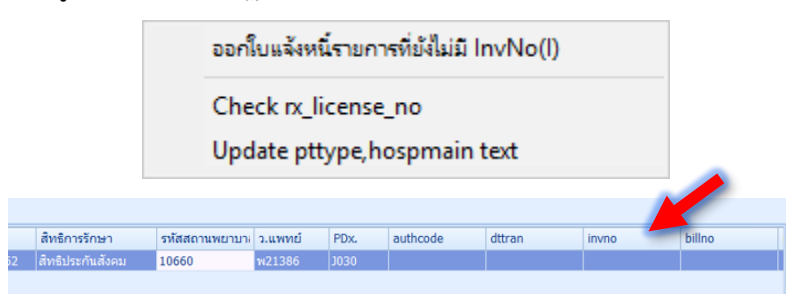

7. ส่วน Invno ที่ยังไม่ออก ให้ไปที่ **TASK**

เลือก **ออกใบแจ้งหนี้รายการที่ยังไม่มี Invno**

จะเปิดหน้าจอ **โอนรายการลูกหนี้** ให้เราตั้ง **ช่วงวันที่** ที่จะให้ออก Invno

ช่องสิทธิ **เลือกสิทธิประกันสังคม**

คลิก **โอนค่าใช้จ่ายออกใบแจ้งหนี้** เสร็จแล้วคลิก **ปิด**

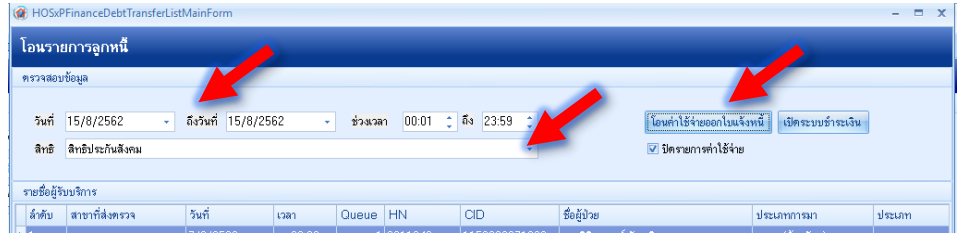

8. คลิก **Clear SSS** คลิก **Check Data** และ คลิก **แสดงข้อมูล**

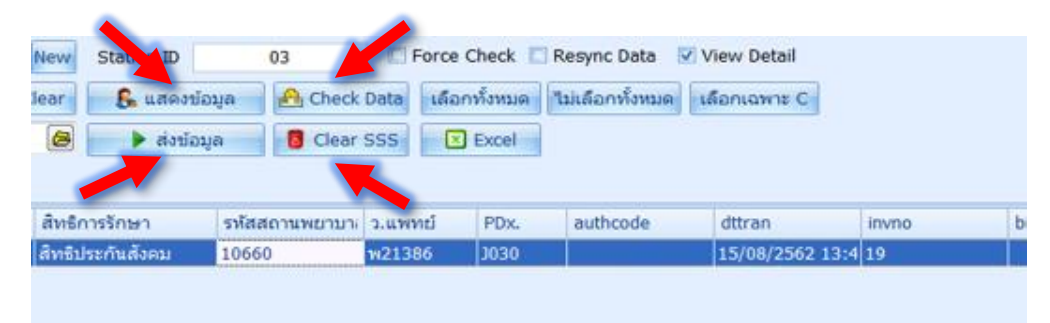

9. คลิก **ส่งข้อมูล** (เราสามารถเลือก Record ที่ต้องการจะส่งได้(ค่าเริ่มต้นจะเลือกให้ทั้งหมด))

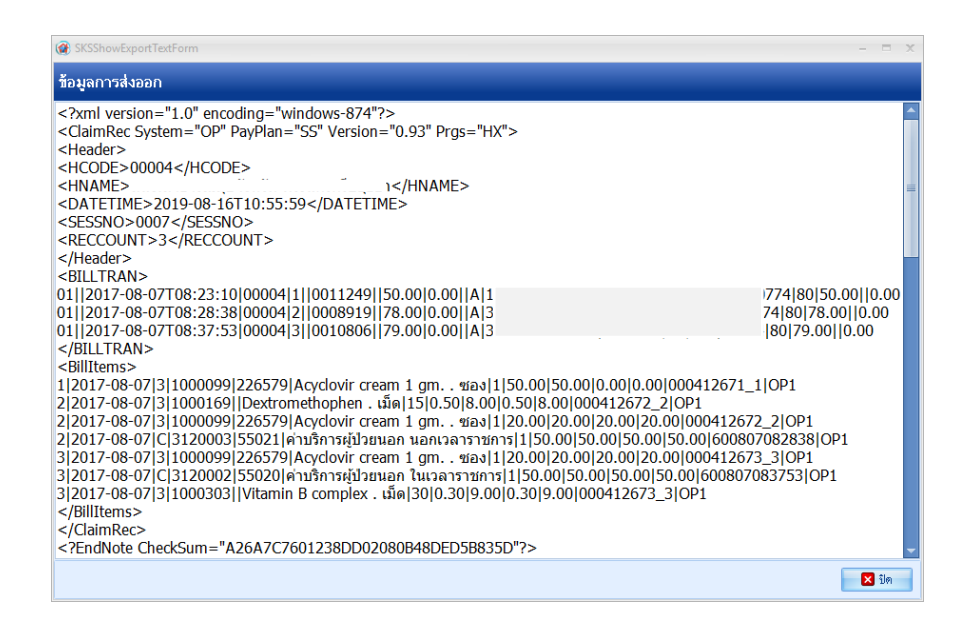

ข้อมูลที่ได้จะอยู่ในรูป Zip file ที่ต้องส่งผ่าน **outlook** ให้กับ สกส. ต่อไป

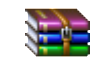

01189\_SSOPBIL\_0008\_03\_20190815-150812.zip